# **TUTORIAL PARA O PREENCHIMENTO DO FORMULÁRIO DE INSCRIÇÃO E ENTREGA DA DOCUMENTAÇÃO**

**1. O (a) candidato (a) deve se cadastrar como usuário externo, conforme as orientações abaixo:**

1. Acesse a página "**[Acesso para Usuários Externos](https://www.sei.ufu.br/sei/controlador_externo.php?acao=usuario_externo_logar&acao_origem=usuario_externo_enviar_cadastro&id_orgao_acesso_externo=0)**" [https://www.sei.ufu.br/sei/controlador\\_externo.php?acao=usuario\\_externo\\_logar&aca](https://www.sei.ufu.br/sei/controlador_externo.php?acao=usuario_externo_logar&acao_origem=usuario_externo_enviar_cadastro&id_orgao_acesso_externo=0) [o\\_origem=usuario\\_externo\\_enviar\\_cadastro&id\\_orgao\\_acesso\\_externo=0](https://www.sei.ufu.br/sei/controlador_externo.php?acao=usuario_externo_logar&acao_origem=usuario_externo_enviar_cadastro&id_orgao_acesso_externo=0)

2. Escolha "Clique aqui se você ainda não está cadastrado".

3. Na tela seguinte acesse "Clique aqui para continuar".

4. Preencha os dados cadastrais e clique em Enviar.

#### Observações:

a) não preencha todo o campo "Nome do representante" em caixa alta, deixe apenas as letras iniciais em maiúsculas e as demais letras do nome e sobrenome(s) em minúsculo.

b) você pode utilizar qualquer domínio de e-mail.

c) no caso de representantes de empresas, o cadastro deverá ser feito pelo responsável/gestor que assine por ela.

Atenção: a partir do envio dos documentos para o endereço [usuarioexterno@ufu.br,](mailto:usuarioexterno@ufu.br) o cadastro do solicitante será analisado pelo Setor de Protocolo - SEPRO da UFU, o qual terá um prazo de até DOIS DIAS úteis para processar e liberar o acesso. **O usuário deverá acompanhar o e-mail com o qual fez o cadastro pois será por meio dele que o SEPRO fará contato para notificar a liberação do acesso. Aprovado o cadastro, o solicitante deverá informar a área que está de posse do processo para que ela libere o acesso/assinatura ao documento**.

Em caso de dúvidas sobre o cadastro, fazer contato com o SEPRO por meio do endereço [usuarioexterno@ufu.br](mailto:usuarioexterno@ufu.br) ou nos telefones (34) 3239-4194/4914/4856.

## **2. O (a) candidato (a) deve acessar o link: <http://www.ufu.br/sei>**

## **3. Clique no ícone: "Peticionamento (Usuário Externo)".**

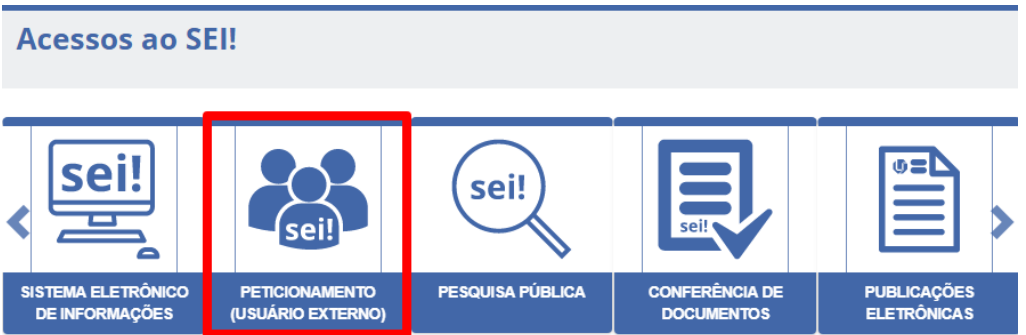

**4. Na tela inicial insira o e-mail completo e senha cadastrados como usuário externo e confirma.**

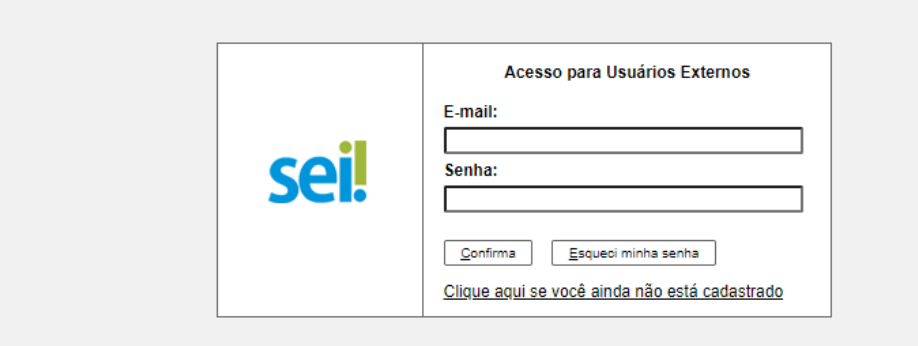

**5. Acessar "peticionamento" "processo novo";**

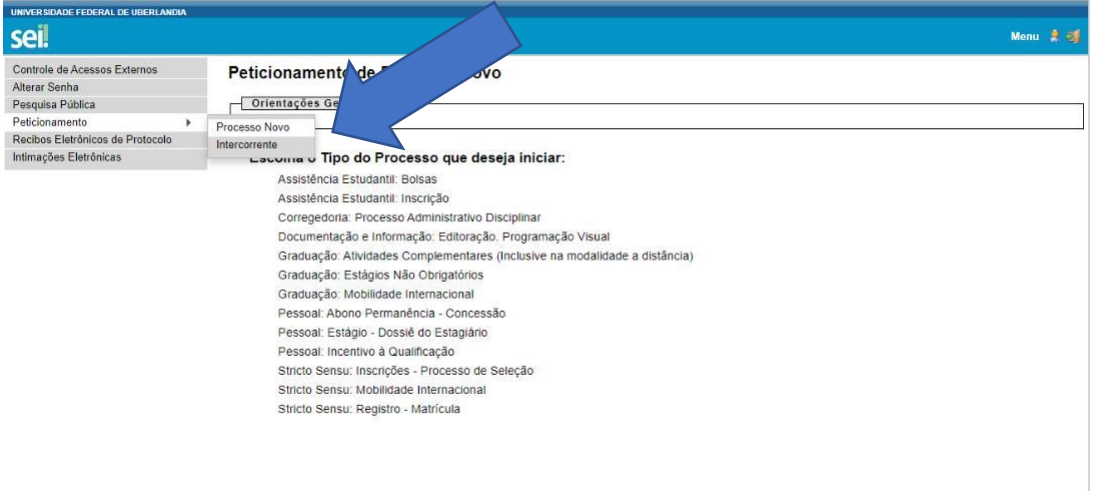

6. **Clicar em [Stricto Sensu: Inscrições -](https://www.sei.ufu.br/sei/controlador_externo.php?acao=md_pet_usu_ext_cadastrar&id_tipo_procedimento=7&id_orgao_acesso_externo=0&infra_hash=c85f77584796dbba4442c7d9ced0ad99) Processo de Seleção**

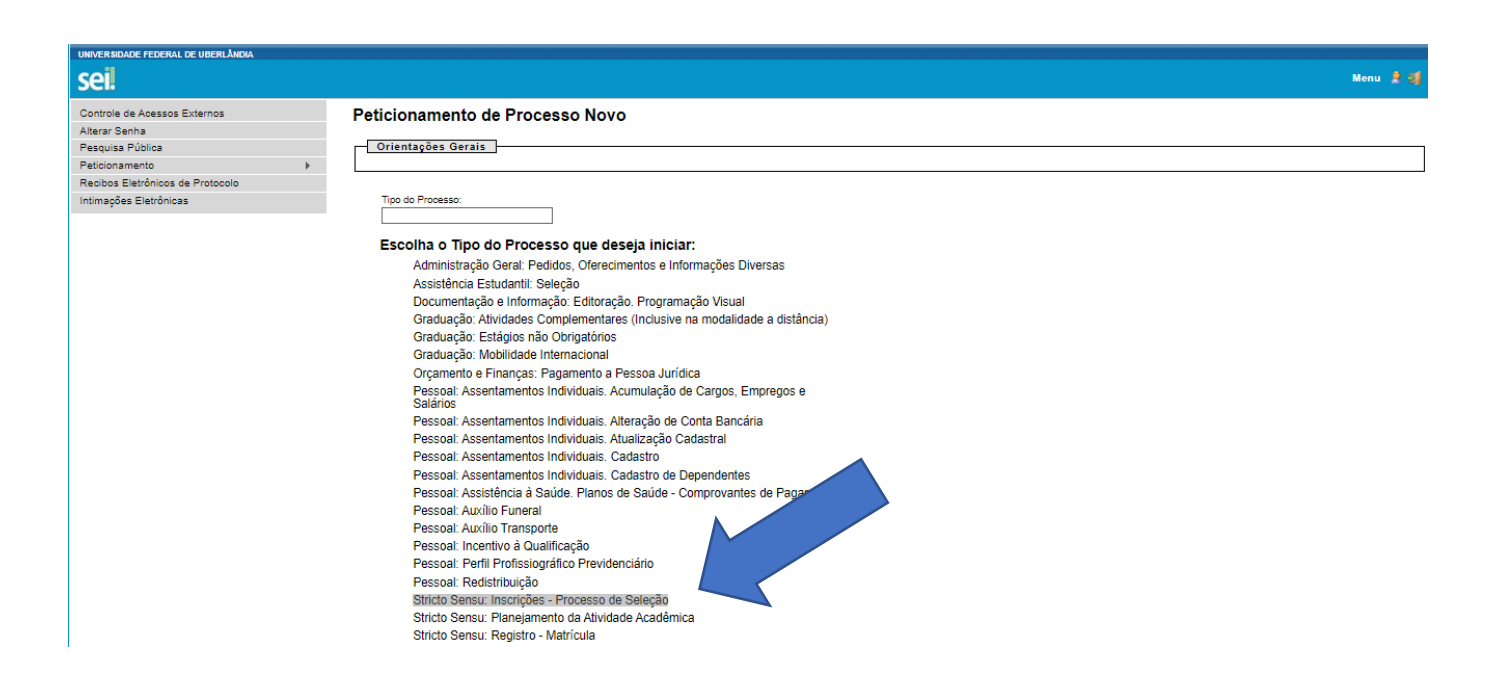

## **7. Em "especificação", escrever "Inscrição Edital PPGCS/INCIS/UFU nº 1/2022"**

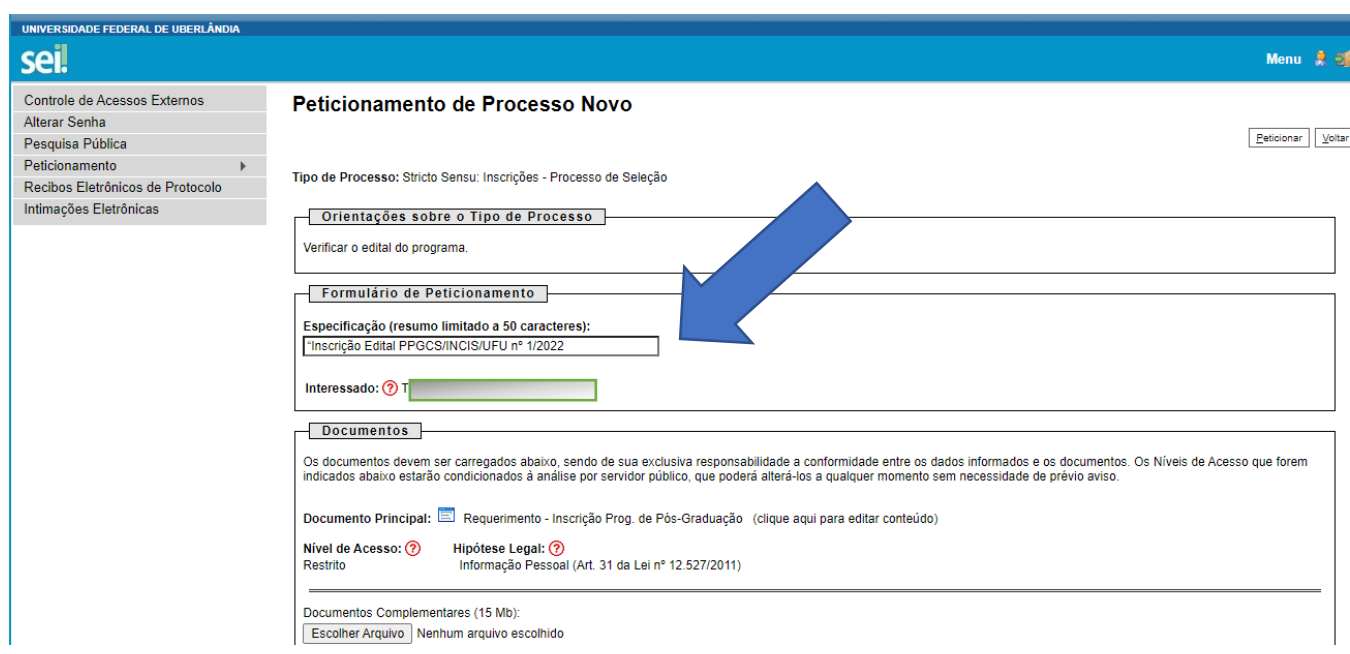

**8. Clicar no "Requerimento - Inscrição Prog. de Pós-Graduação" para preenchimento de dados;**

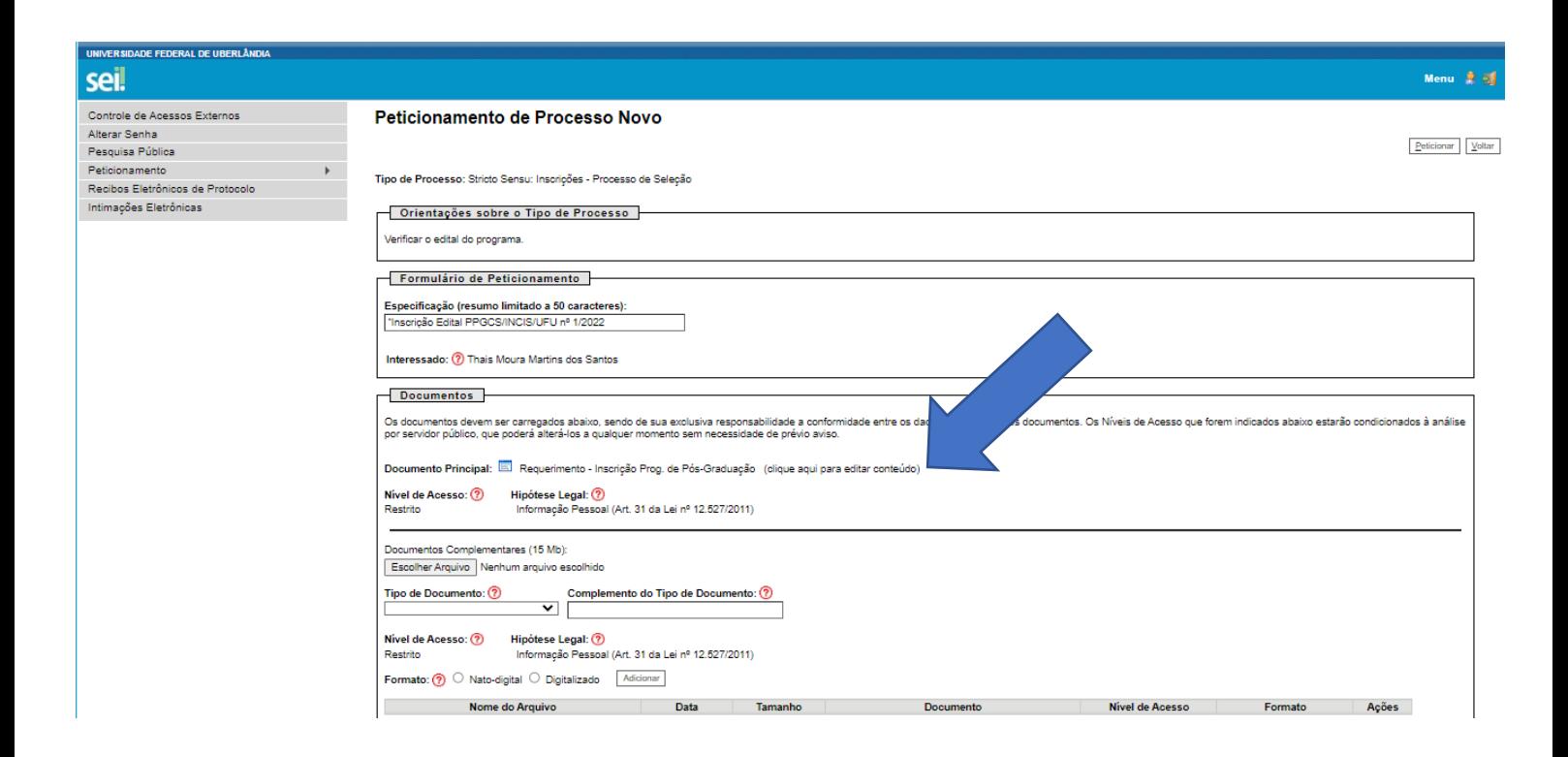

#### **ATENÇÃO: Preencher os dados e ler atentamente as observações constantes do formulário;**

**Na linha** "Ao(À) Senhor(a) Coordenador(a) do Programa de Pós-Graduação em [digite o programa aqui]" preencher com: Ciências Sociais

**No ITEM 1 IDENTIFICAÇÃO DO CANDIDATO**: preencher com os dados pessoais

## **No ITEM 2 SOLICITAÇÃO DE INSCRIÇÃO EM PROGRAMA DE PÓS-GRADUAÇÃO:**  preencher da seguinte forma

Solicito a inscrição no programa de pós-graduação em [**Ciências Sociais**] no curso de [**Mestrado**] na linha de pesquisa [Indicar conforme descrito no edital de seleção]

Em seguida marcar com um "X" a opção correspondente à sua inscrição.

**PREENCHER OS DEMAIS ITENS: 3, 4, 5, 6 e 7**

**SALVAR o requerimento, conforme figura abaixo:**

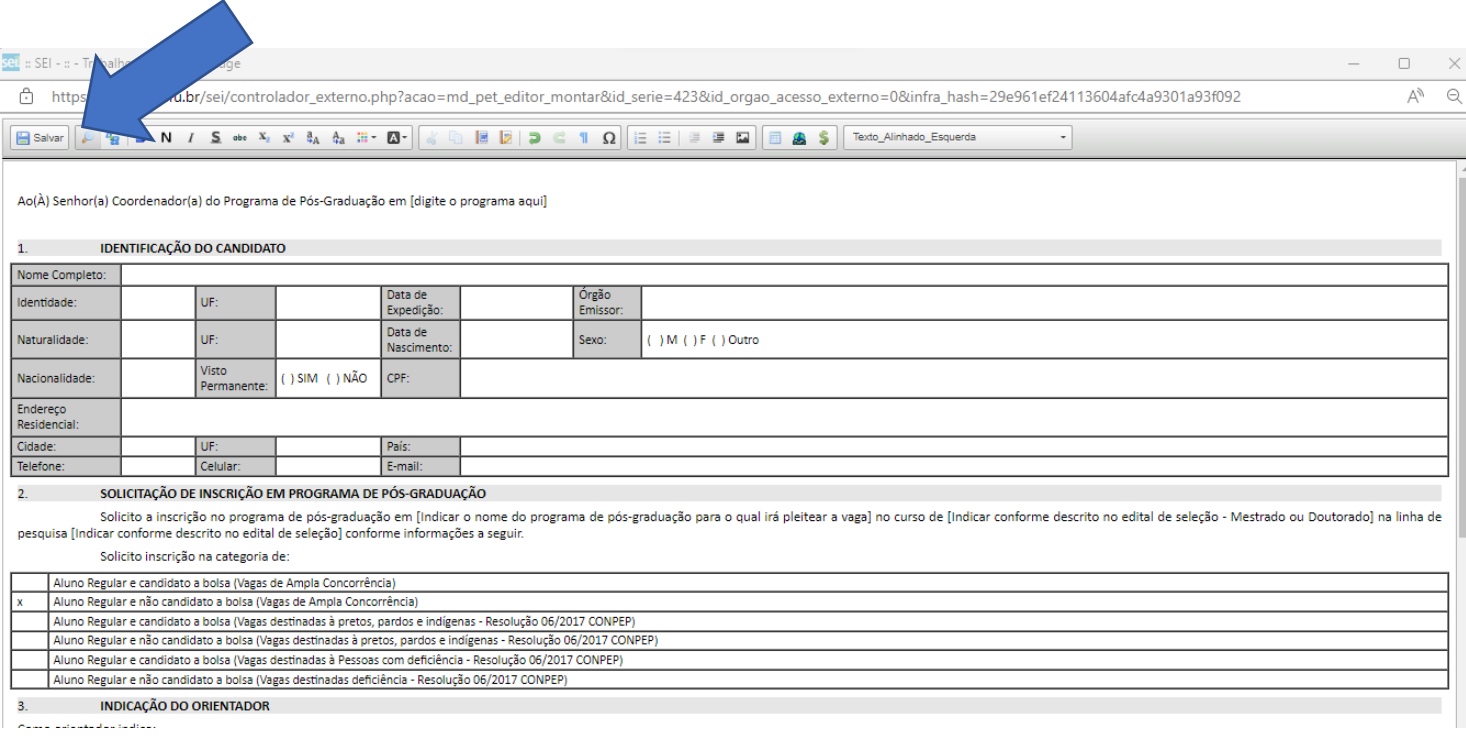

## **9. Após, anexar os documentos devidamente identificados, clicar em "peticionar". Será necessário escolher a cargo/função, orientamos a selecionar "cidadão"**

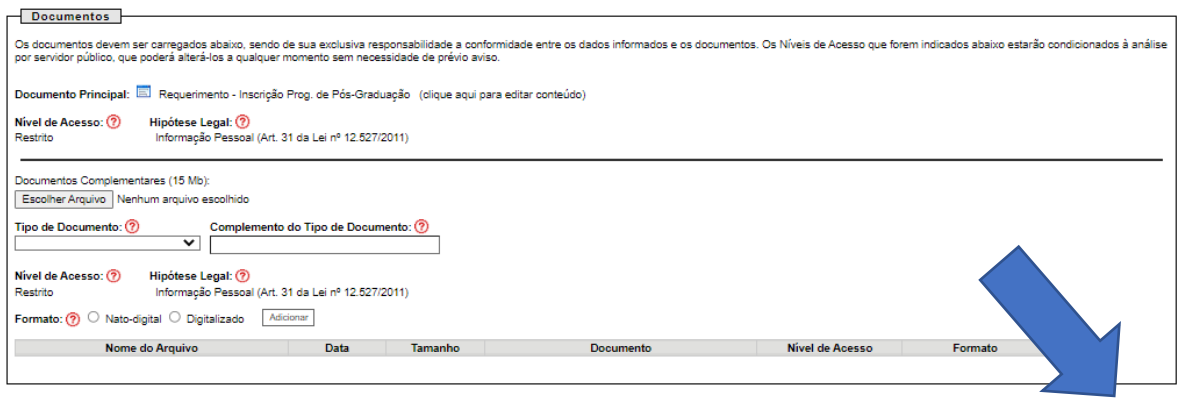

 $\boxed{\text{Peticionar}}\quad \boxed{\text{Voltar}}$ 

**10. Caso haja necessidade de correção das informações prestadas, relacionadas aos documentos comprobatórios o (a) candidato (a) deverá utilizar o "peticionamento intercorrente". Conforme orientação constante no próprio SEI, "este peticionamento serve para protocolar documentos em processos já existentes. Condicionado ao número do processo e parametrizações da administração sobre o Tipo de Processo correspondente, os documentos poderão ser incluídos diretamente no processo indicado ou em processo novo relacionado".**

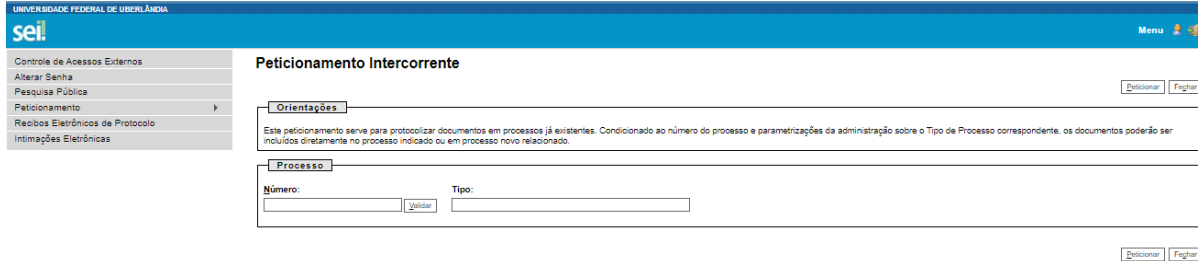

**11. Para os recursos o (a) Candidato (a) deverá utilizar também as instruções sobre processo intercorrente.**

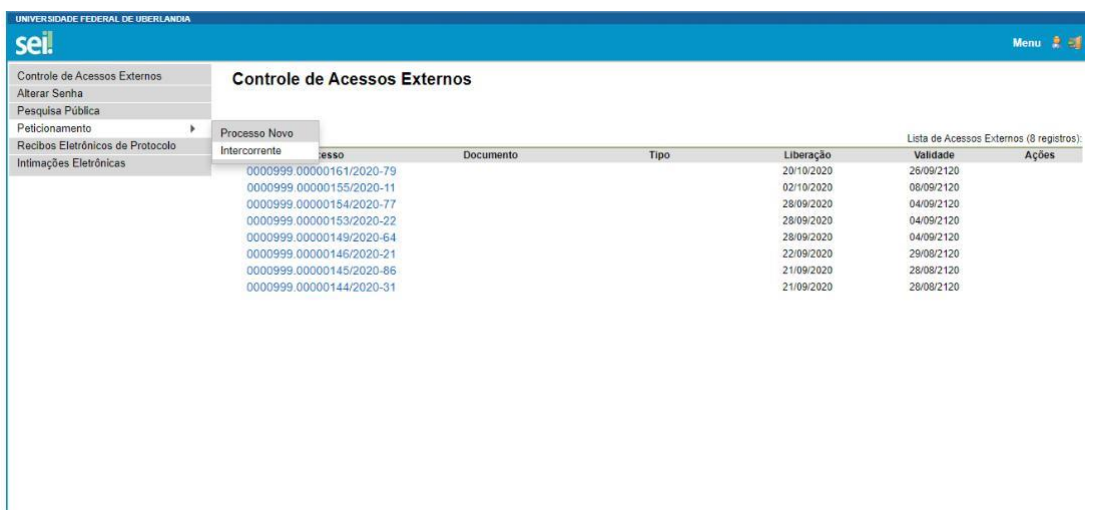

**12. Clicar em peticionamento intercorrente e indicar o número do processo inicial criado. O "tipo" aparecerá automaticamente.**

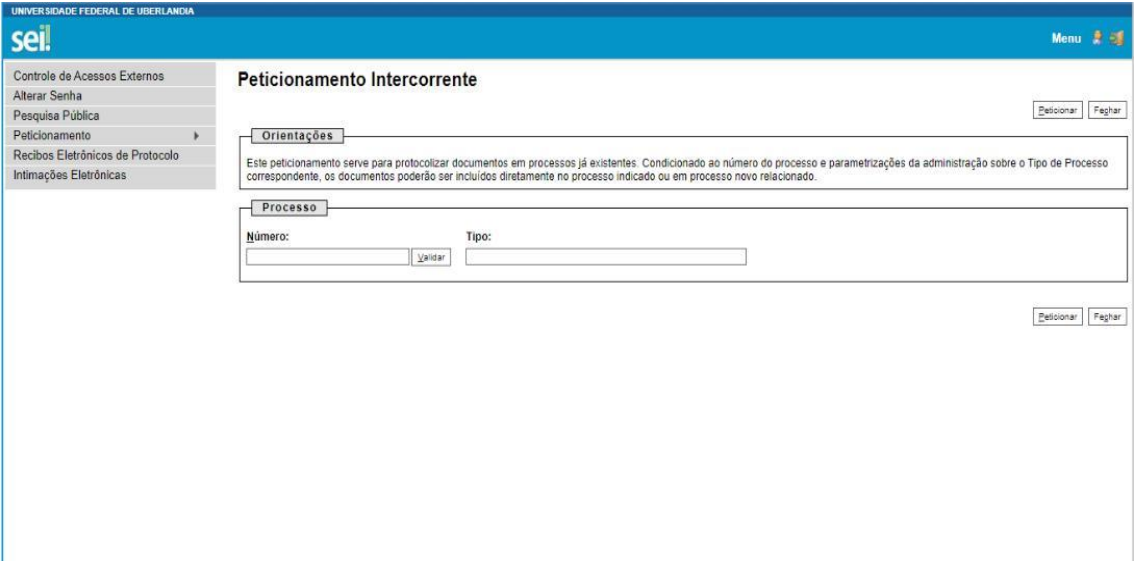

**13. Após, clicar em "adicionar".**

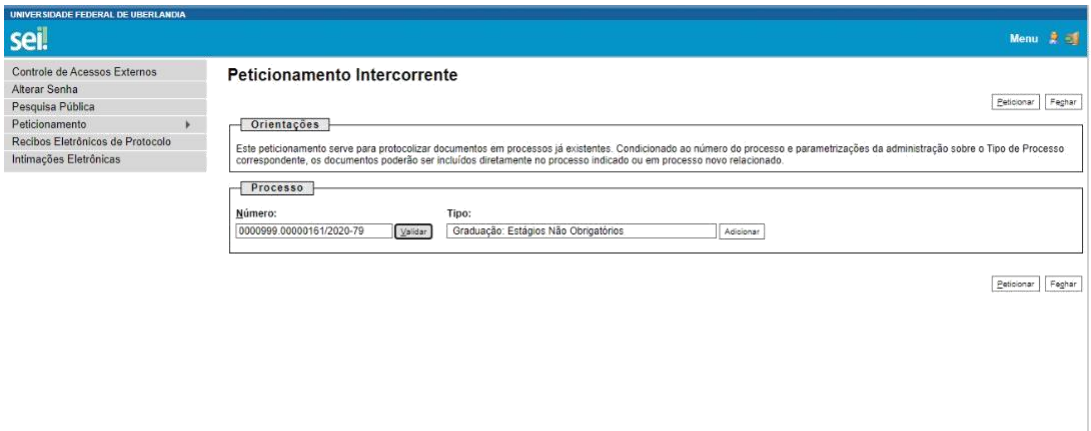

**14. O (A) candidato (a) deve realizar o "download" do arquivo pdf editável do formulário e, após preenchê-lo novamente com as devidas correções (inclusive com as informações que estavam corretas), deve esse documento ser impresso e digitalizado em pdf para que, após, seja inserido no SEI. Após anexar o documento, clicar em "peticionar".**

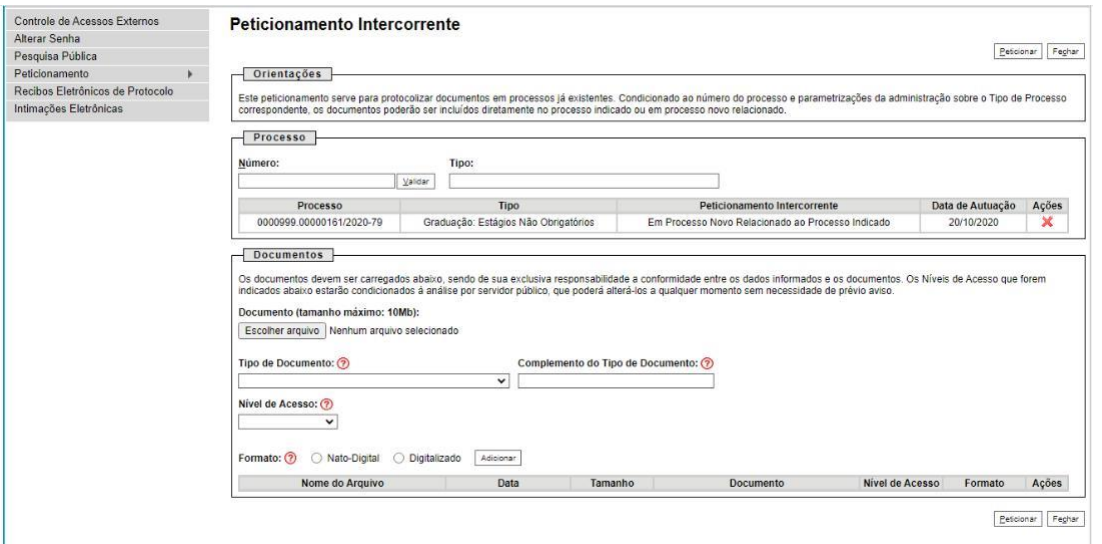